## **Instrucciones para la conferencia de padres – Skyward**

Inicie sesión en su Skyward Family Access

Si tiene más de 1 estudiante en las escuelas del distrito escolar de Canyons, elija Todos los estudiantes

1. En el lado izquierdo, haga clic en la pestaña Conferencias. Nota:

• Solo se puede programar una cita por maestro por alumno

• Si los tutores mantienen hogares separados, deben iniciar sesión por separado para programar

horarios de conferencias para su estudiante

• Si tiene más de un alumno, el sistema le permitirá programarlos al mismo tiempo con dos profesores diferentes, sin embargo, aparecerá una advertencia porque esto te duplicará.

2. Haga clic en Todas las conferencias junto al nombre del estudiante para el que desea programar una conferencia.

3. Haga clic en Seleccionar una hora.

4. Elija la hora que desee y haga clic en Unirse junto a esa hora (el estado de esa franja horaria debe estar abierto o Unirse

la opción no aparecerá)

5. Aparece una ventana que muestra la información de la cita, haga clic en Agregar estudiante y yo

6. Recibirá un correo electrónico de confirmación. También recibirá un correo electrónico recordatorio tres días antes y uno

día antes de su cita programada.

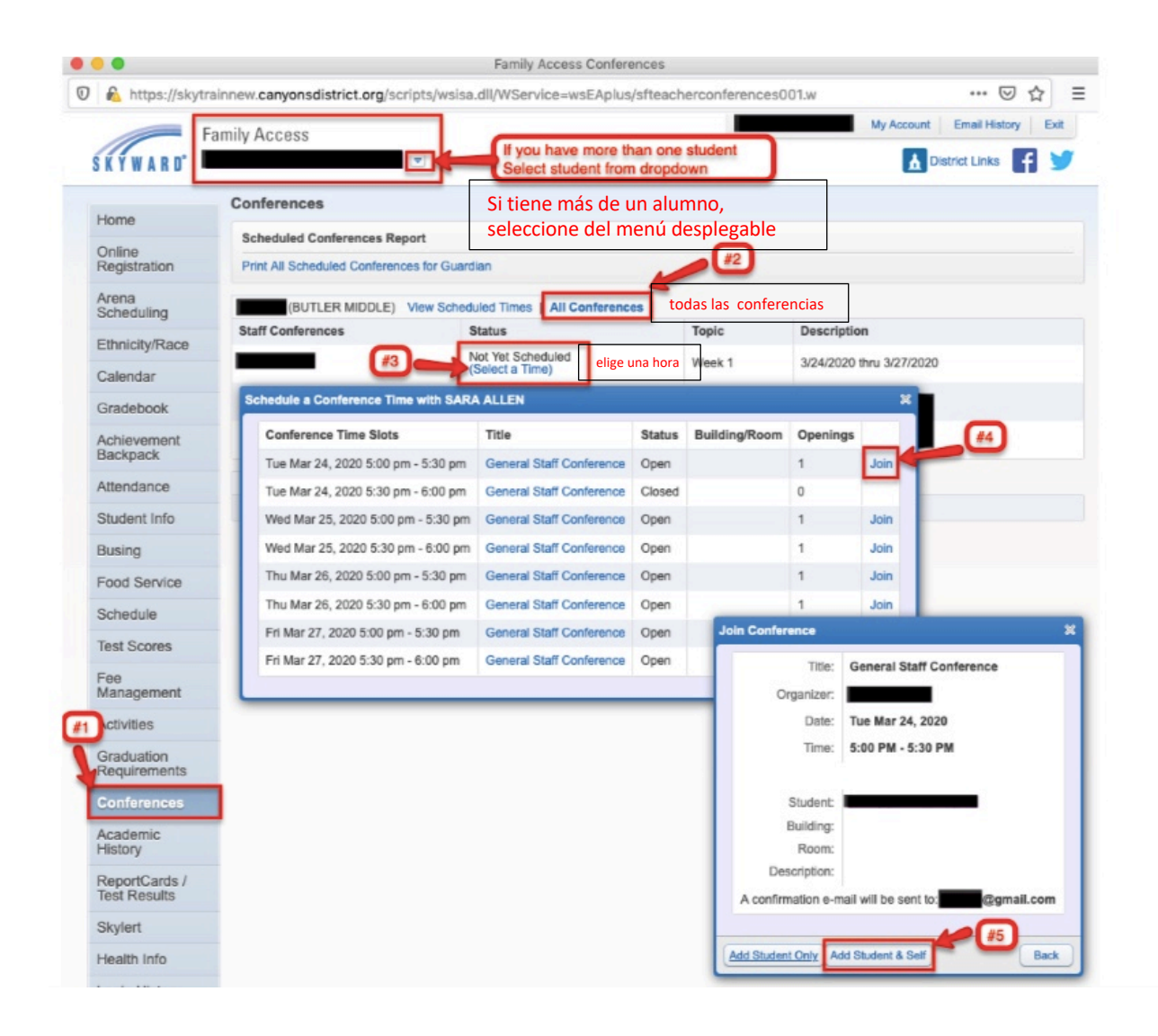

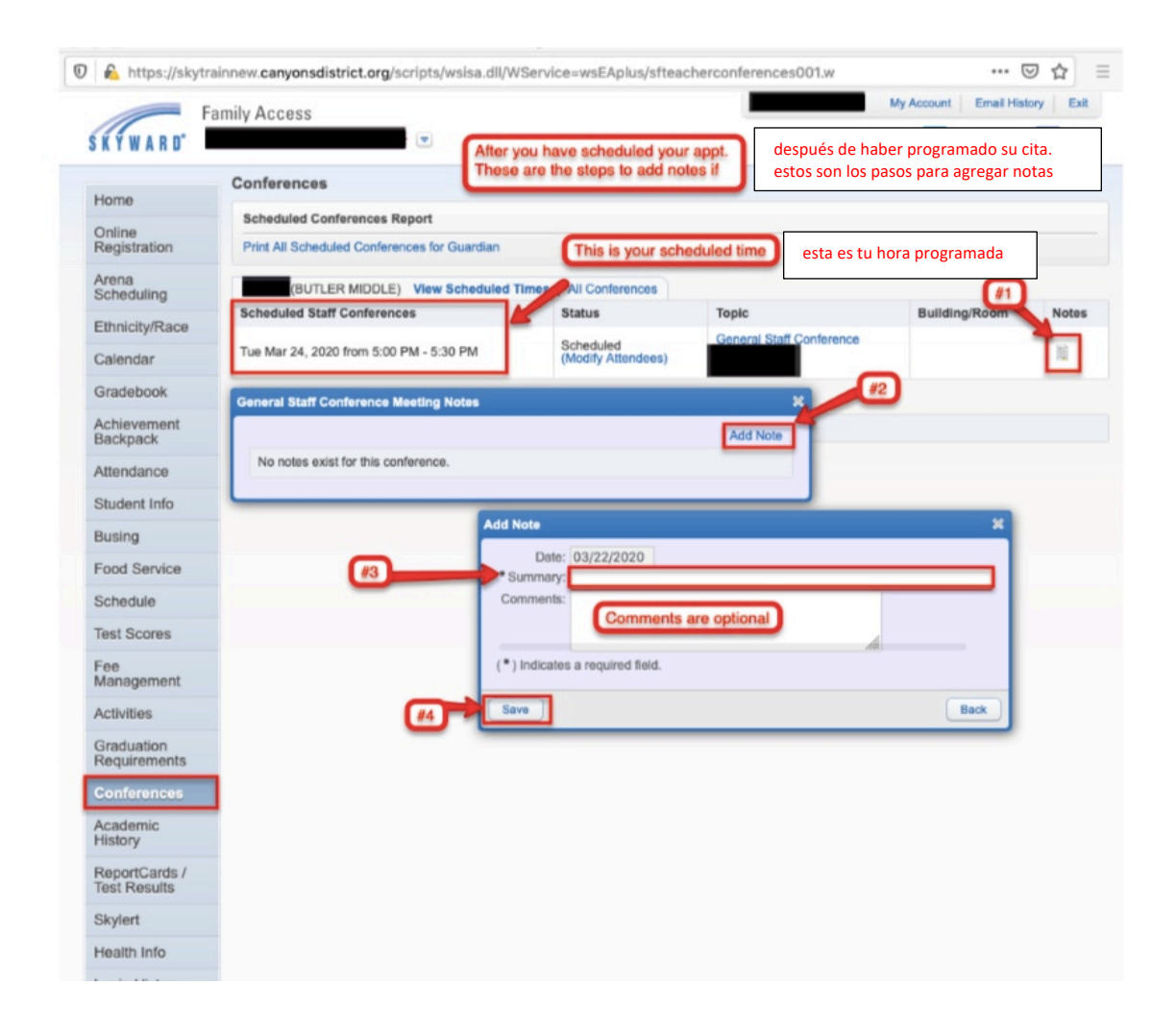